## **How to Log Community Service Hours through x2VOL**

- 1. Start by logging into your **Blackboard account**. (fcps.blackboard.edu)
- 2. Click on the **Naviance Student** icon.

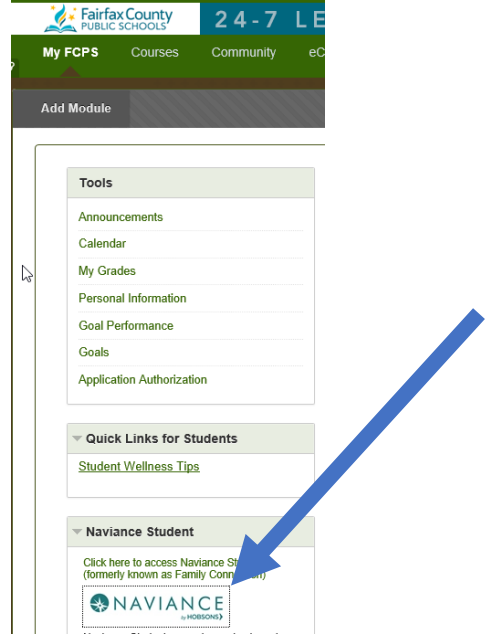

3. Scroll to bottom of the **Naviance Student homepage** and click on the box titled "**x2VOL**".

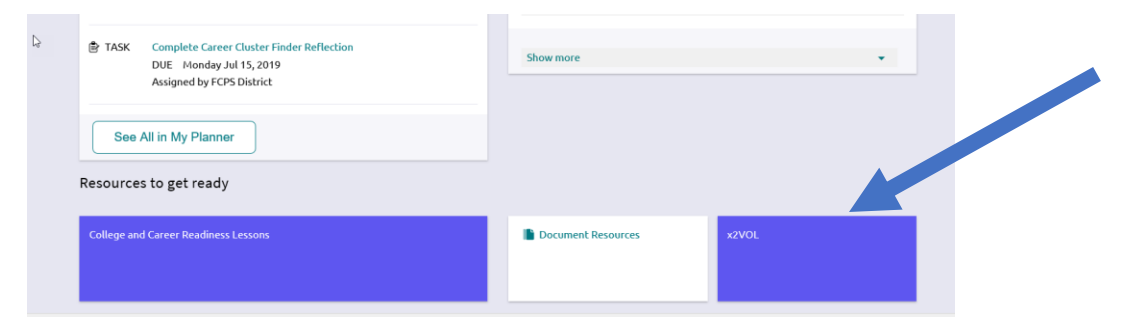

4. If you are a "First Time User", please enter your ID number then click Search.

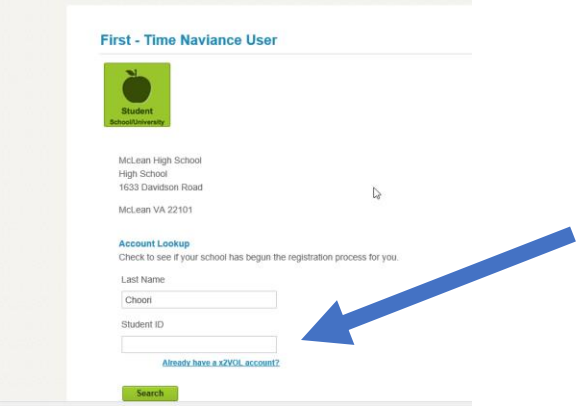

- 5. Proceed with filling in your name, address, and email before submitting.
- 6. After you finish completing your x2VOL account, you will be sent to the **Dashboard homepage**. On this page, you can see your progress bars toward earning hours.
- 7. **To add new hours**, click the green button titled "**Add Hours**".

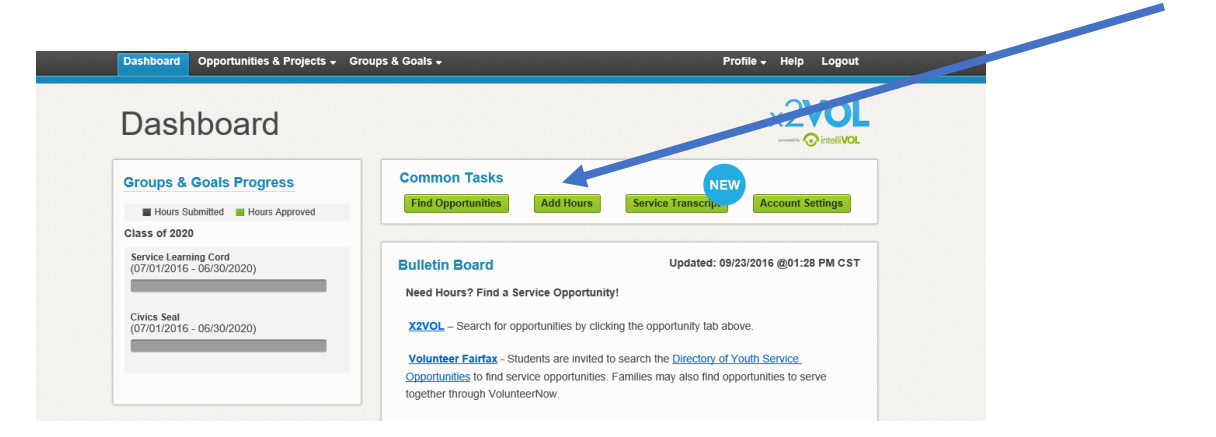

8. Once you are in "**My Activity Log**" click "**Create New**" under **Personal Projects**.

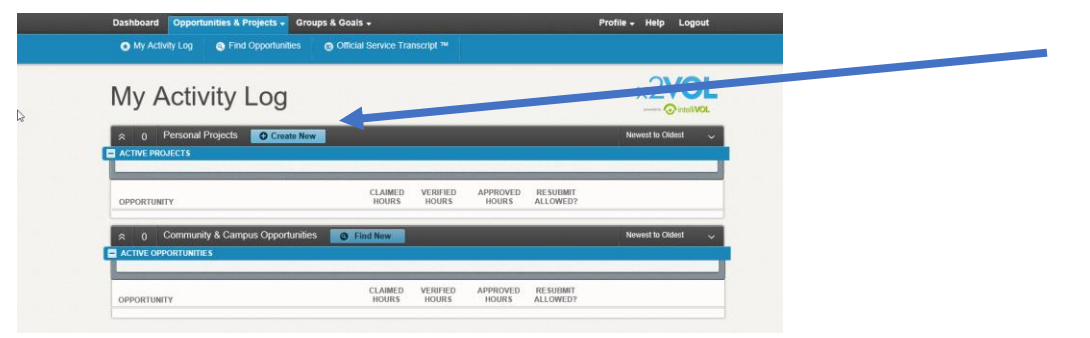

9. Fill in information on your community services hours, then click **Submit**.